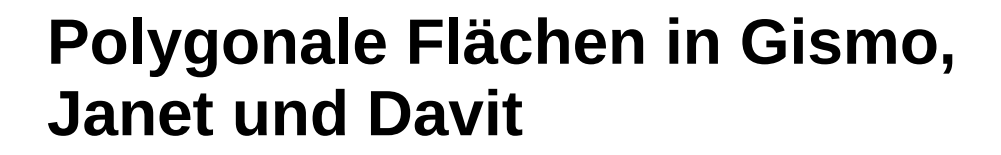

**Dipl.-Geow. Malte Rubel smile consult GmbH**

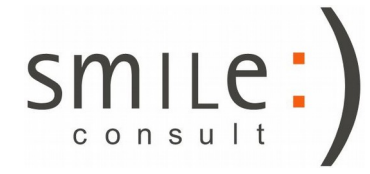

Stand: 15.04.2019

#### Erzeugen von Polygonen

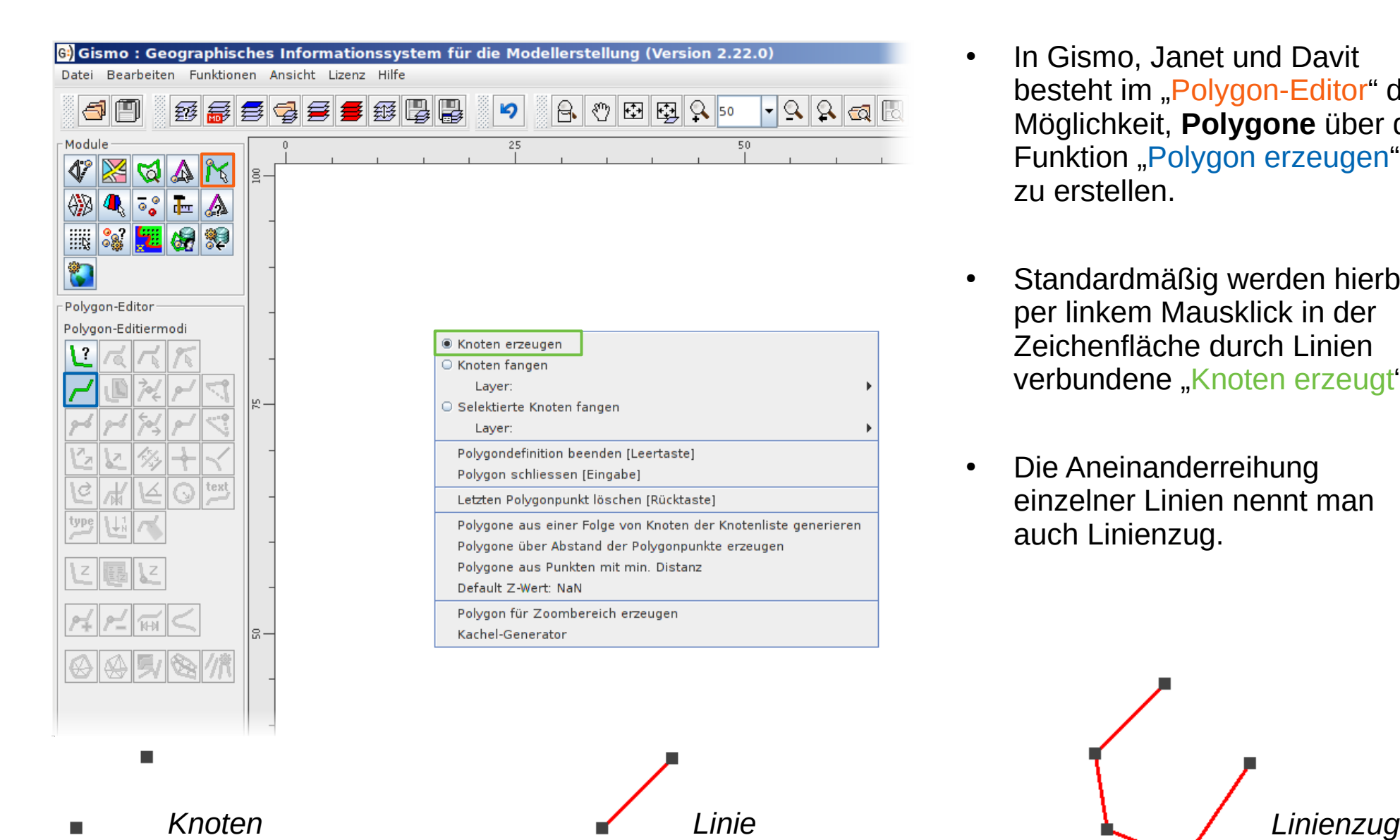

- In Gismo, Janet und Davit besteht im "Polygon-Editor" die Möglichkeit, **Polygone** über die Funktion "Polygon erzeugen" zu erstellen.
- Standardmäßig werden hierbei per linkem Mausklick in der Zeichenfläche durch Linien verbundene "Knoten erzeugt".
- Die Aneinanderreihung einzelner Linien nennt man auch Linienzug.

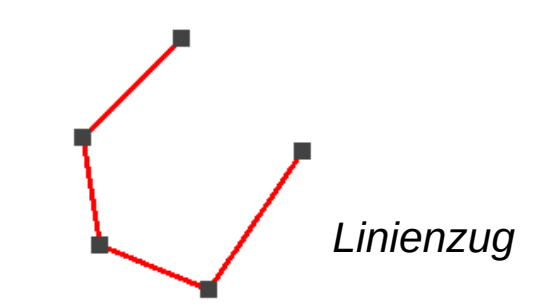

#### Erzeugen von Polygonen

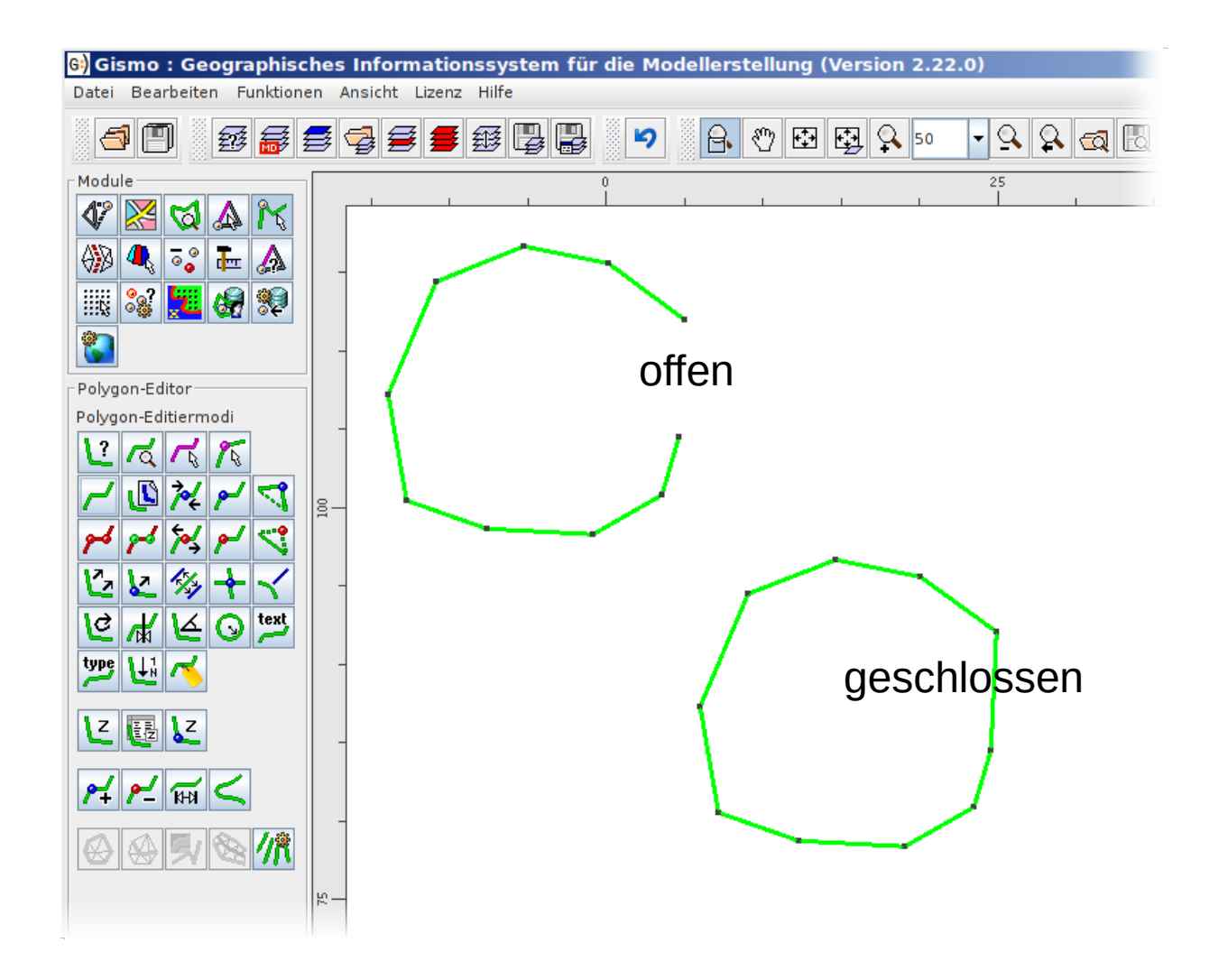

- Die Erzeugung eines Polygons kann per "Leertaste" oder per rechtem Mauklick mit der Funktion "Polygondefinition beenden" jederzeit abgeschlossen werden.
- Mit Betätigung der "Eingabetaste" oder mit rechtem Mausklick und der Funktion "Polygon schließen" während der Erzeugung eines Polygons kann dieses geschlossen werden.
- Ein Polygon gilt als geschlossen, wenn der erste und der letzte Knoten in der Knotenfolge identisch sind.
- Geschlossene Polygone können als Fläche interpretiert werden.

## Polygonale Flächen

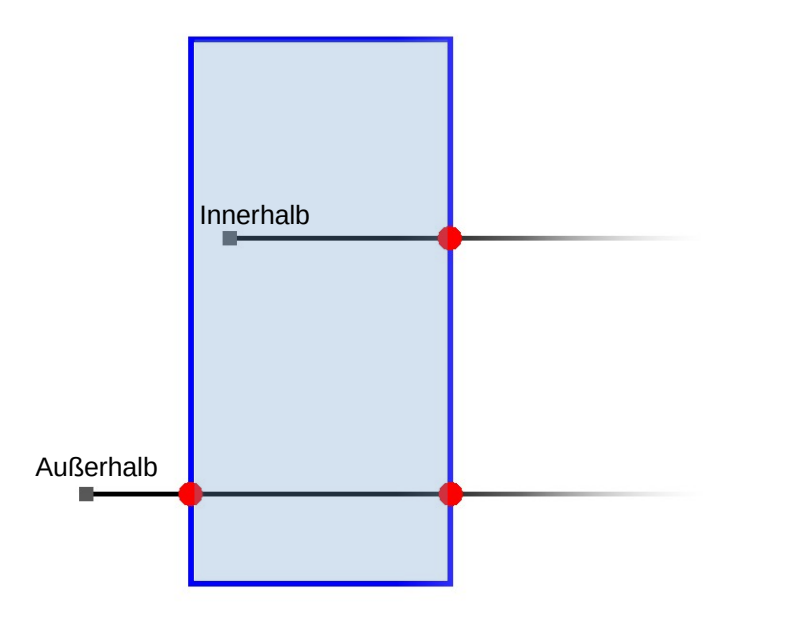

- Knoten können innerhalb oder außerhalb von Flächen liegen.
- Bei einer "Strahl-Methode" wird ein virtueller Strahl von dem zu prüfenden Knoten in eine beliebige Richtung ausgesendet.
- Aus der Anzahl der Schnittpunkte wird entschieden ob ein Knoten innerhalb oder außerhalb liegt:
	- $-$  Anzahl =  $0$ : Außerhalb
	- Anzahl gerade: Außerhalb
	- Anzahl ungerade: Innerhalb
- Knoten können zwar innerhalb der Polygone selbst, aber außerhalb der durch diese erzeugten Fläche liegen.
- Das äußere Polygon in **einer** solchen Konfiguration heißt **Hülle**, das innere **Loch**.
	- Es darf mehrere Löcher, aber nur eine Hülle geben!
- Hülle und Löcher, sowie Löcher untereinander dürfen **keine** Schnittpunkte aufweisen!

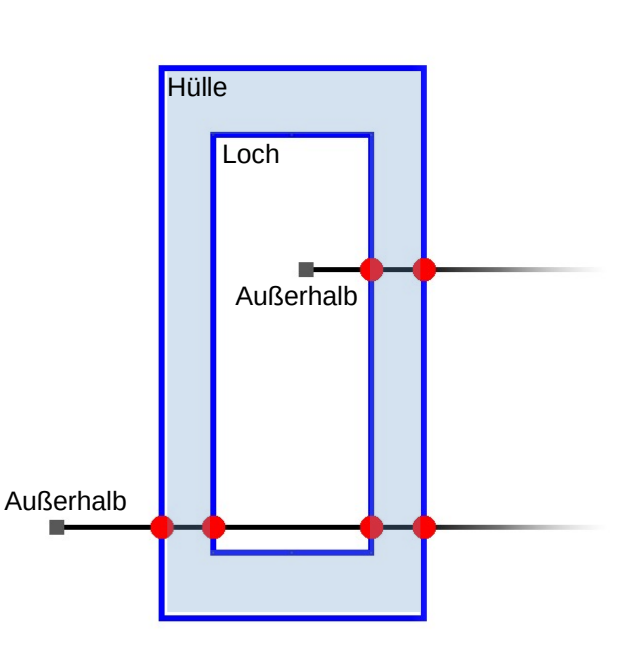

# Multipolygone

- Ein **Multipolygon**  besteht aus einer oder mehreren Geometrien von Hüllen und deren Löchern.
- Innerhalb eines Multipolygons **dürfen sich weder Hüllen, noch Löcher, noch Hüllen und Löcher schneiden**.

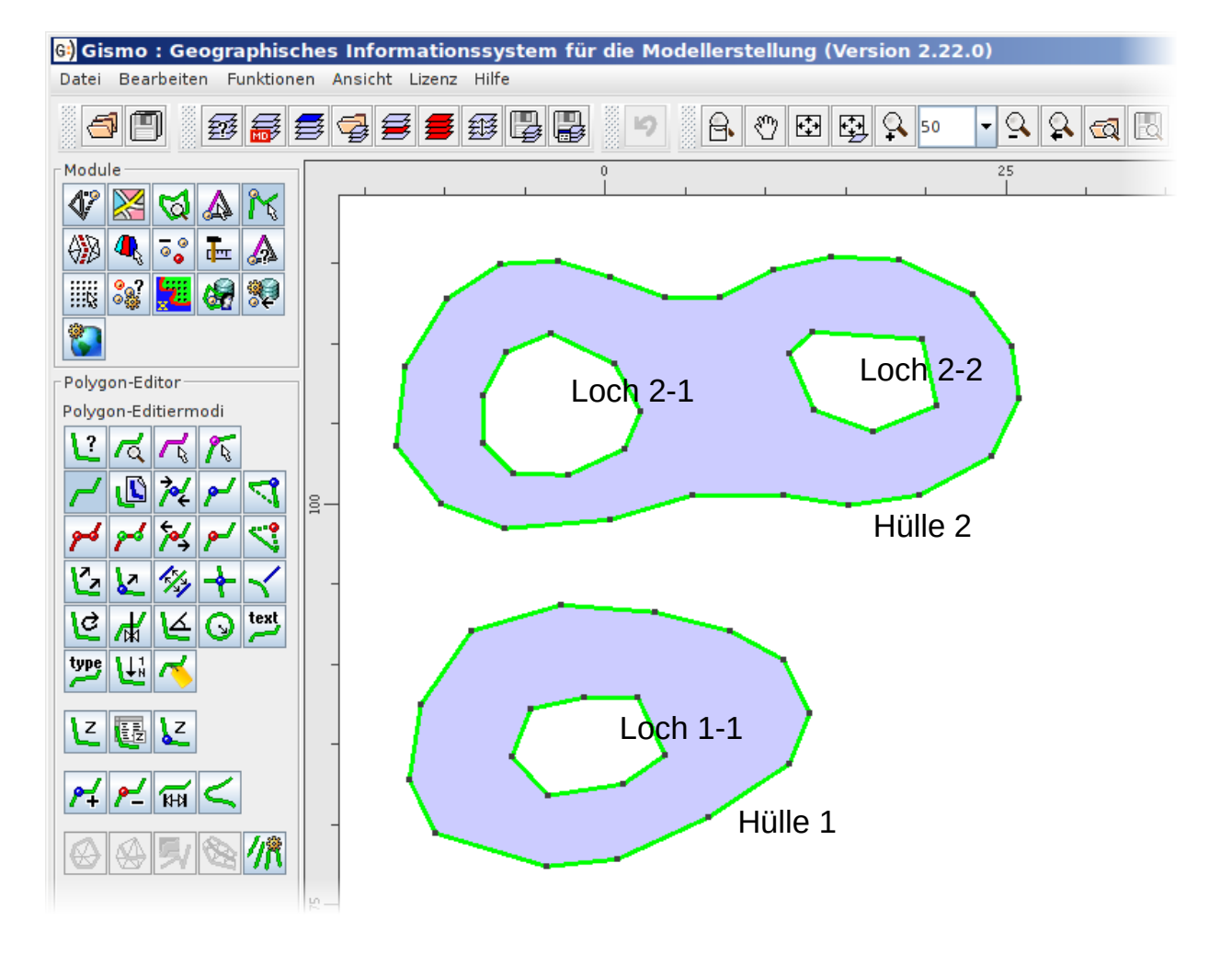

- Das Verhalten von Multipolygonen wird in Gismo, Janet und Davit über den **Polygon-Typ** umgesetzt.
- Polygone eines Multipolygons erhalten **denselben Typ**. Dieser wird u.a. in der "Polygon-Information" angezeigt.

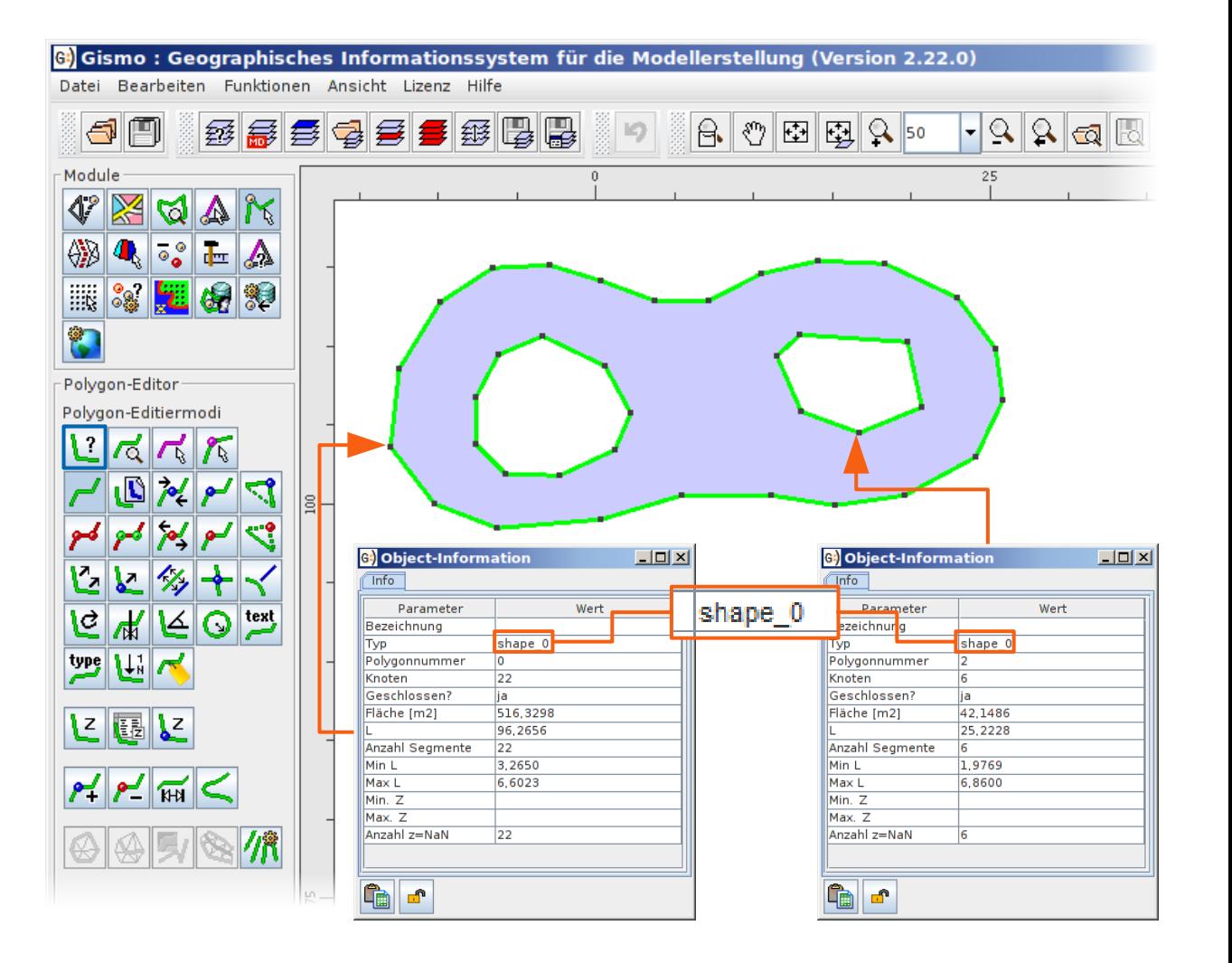

- Über die "Verändern des Polygontyps"-Funktion lässt sich jedem Polygon einzeln aus einer Vorauswahl ein gewünschter Typ zuweisen.
- Außerdem ist es möglich, den Polygontyp frei zu definieren.
- Polygone **verschiedenen Typs** verhalten sich **nicht** wie Multipolygone!

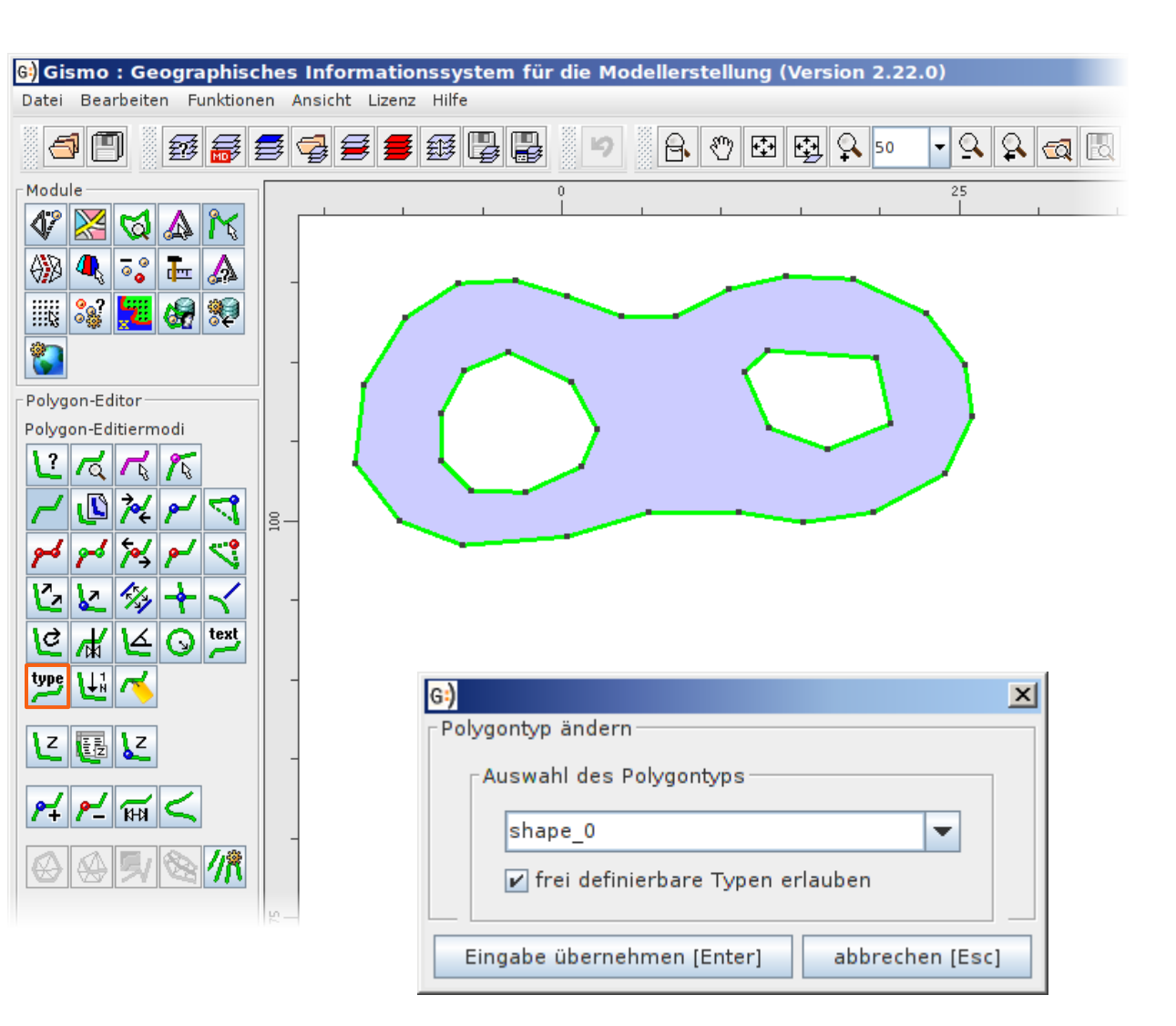

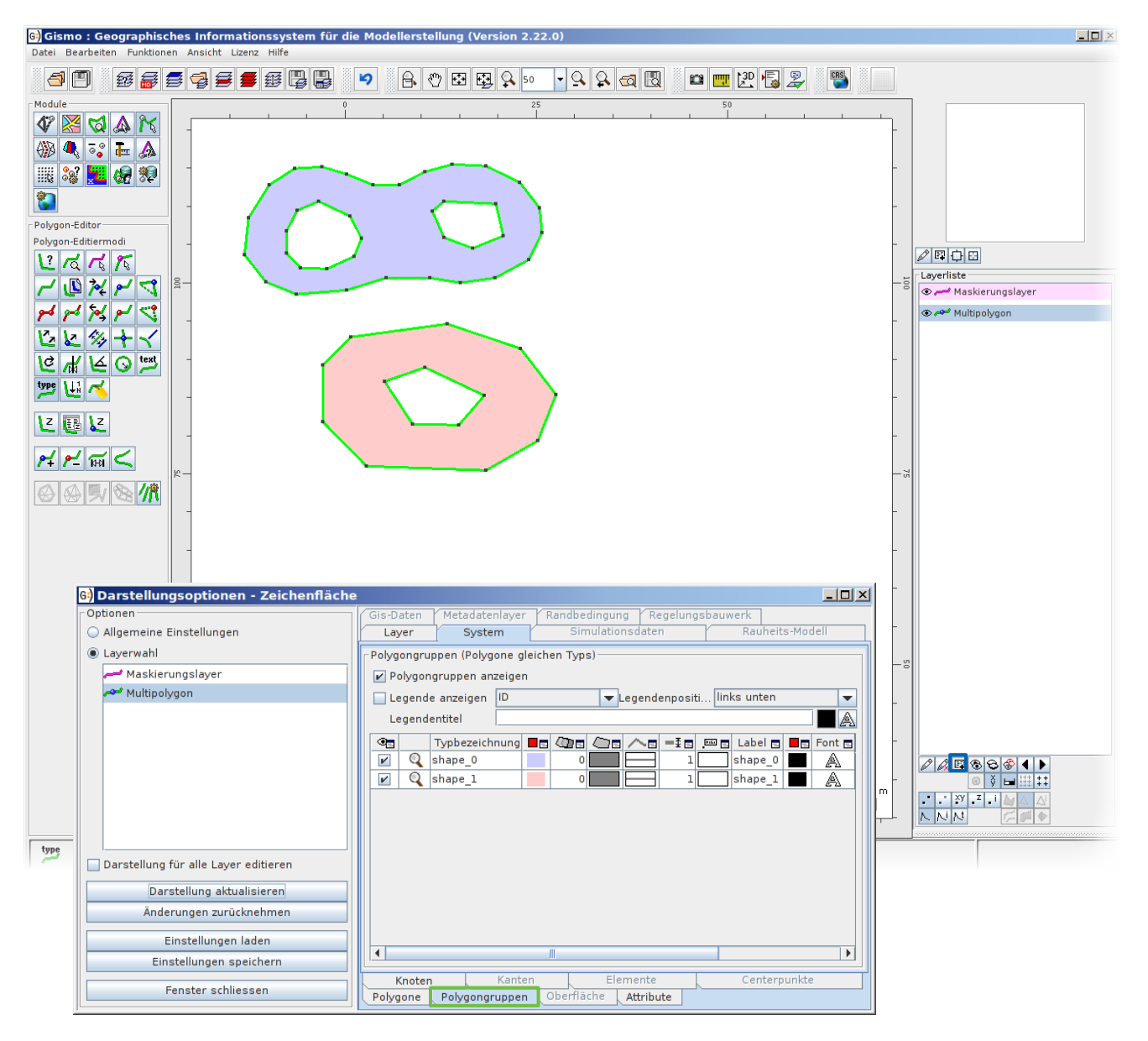

- Polygone werden in Gismo über ihren **Typ** verschiedenen **Polygongruppen** zugeordnet, die diese in Multipolygone teilt.
- Polygongruppen (und damit Multipolygone) können in den "erweiterten Einstellungen" angezeigt werden.

- Multipolygone dürfen Geometrien enthalten, die vollständig in einem Loch einer anderen Geometrie desselben Multipolygons liegen.
- So können komplexe Strukturen mit Löchern und Inseln gebildet werden, in denen es innerhalb eines Multipolygons Bereiche gibt, die zwar **innerhalb der äußersten Grenze** liegen, aber **nicht in der Fläche**.

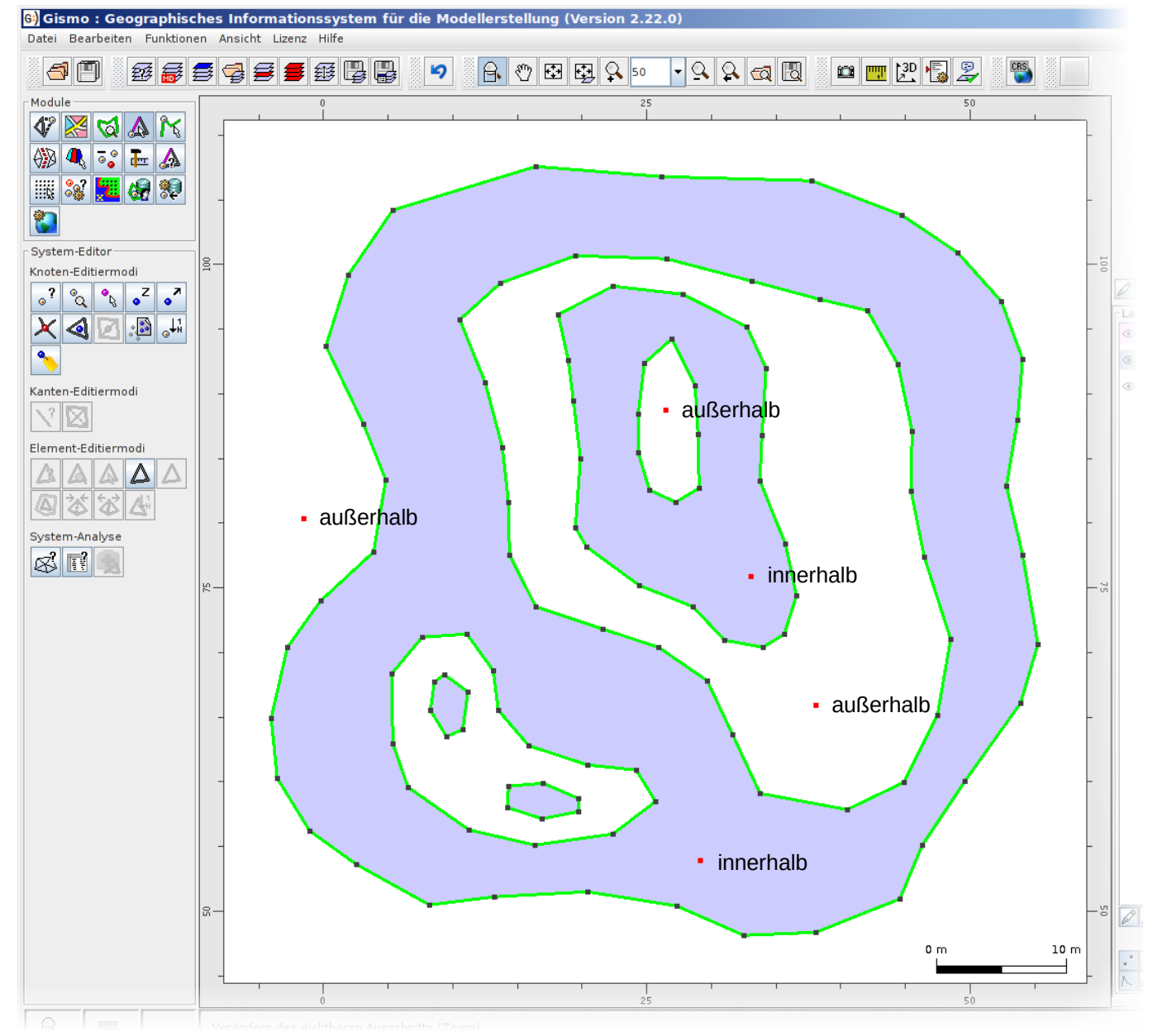

- Dieser Multipolygon-Flächen-Ansatz kann z.B. für komplexe Maskierungen genutzt werden.
- Die Funktion "Selektieren von Knoten" im "System-Editor" bietet bei "Rechtsklick" im Zeichenfenster beispielsweise die Option, "*Knoten über die Maskierung zu selektieren*".
- Die Bedingung "Knoten innerhalb eines Maskierungs**polygones**" liefert hierbei das rechts dargestellte Ergebnis.

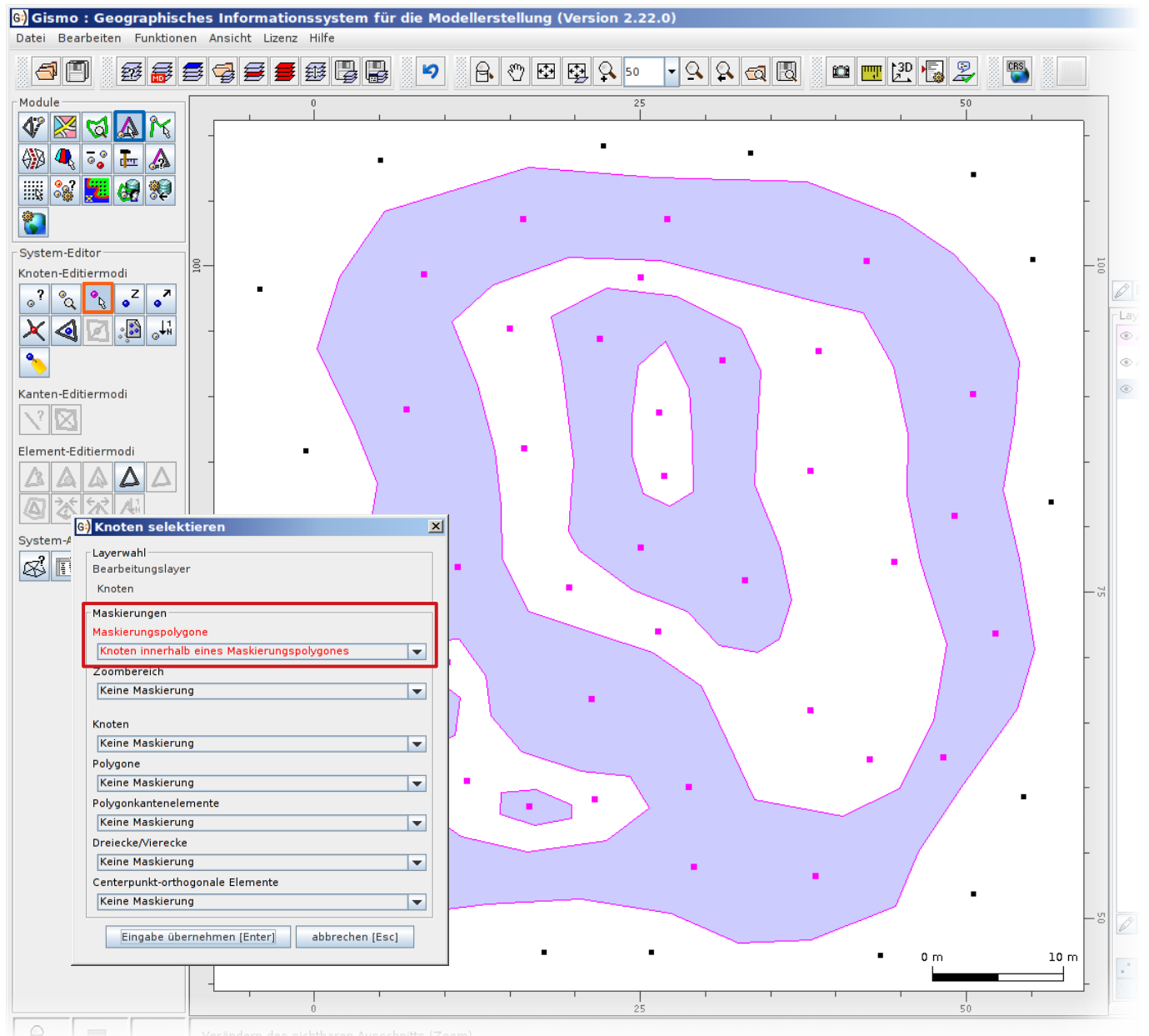

#### 15.04.2019 Polygonale Flächen in Gismo, Janet und Davit 10/13

- Die Bedingung "Knoten innerhalb einer Maskierungs**fläche**" liefert im Vergleich dazu das rechts dargestellte Ergebnis.
- Bei diesem Vorgehen ist also sorgfältig vorher festzulegen, nach welchen Kriterien man seine Selektion durchführen möchte.

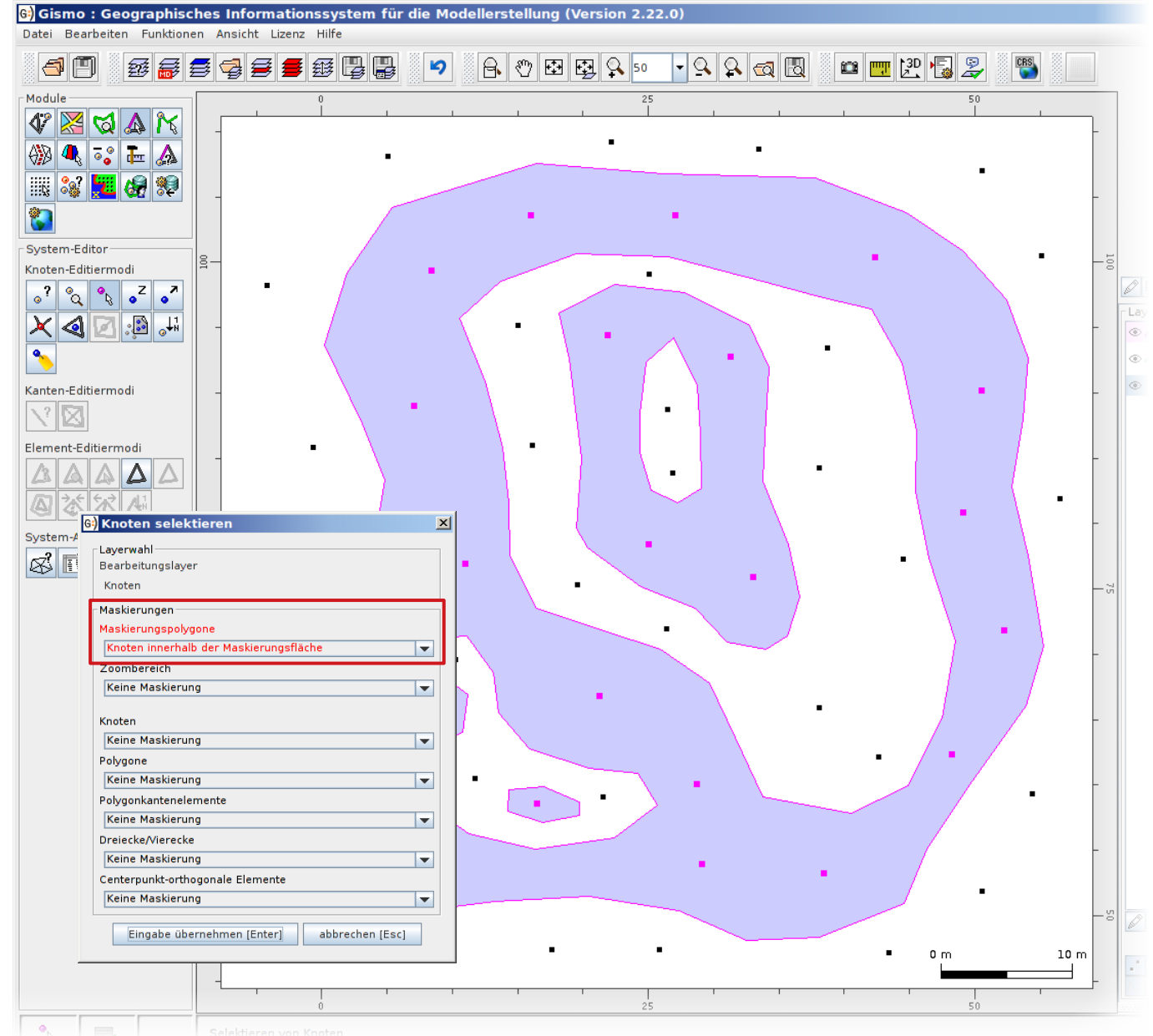

#### Export von Polygonen aus Gismo, Janet und Davit

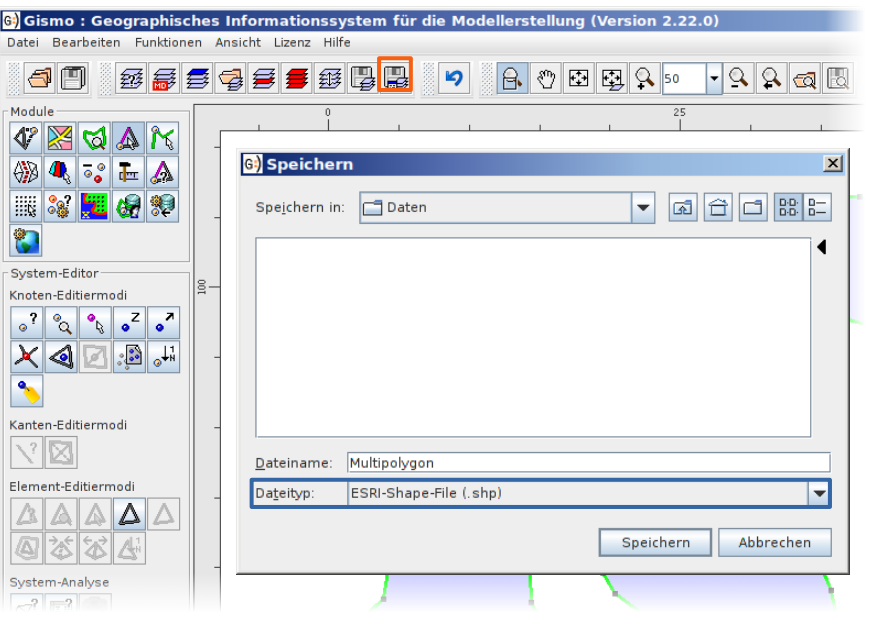

- Bei "Alle Polygone als Polyline (Shape)" werden alle Polygone als Linienzug interpretiert.
- "Geschlossene Polygone als Polygon (Shape)" liefert eine Shape-Datei, in der jedes geschlossene Polygon als eigene Fläche interpretiert wird.
- Die Option "Polygongruppe als Polygon (Shape)" ordnet alle Polygone über ihren Typ einzelnen Polygongruppen zu (Multipolygone). Diese werden als zusammenhängende Fläche interpretiert. **Achtung:** Offene Polygone werden hierbei übersprungen!
- Über die Funktion "Layer mit neuem Dateinamen und Dateifilter speichern" ist es möglich, Polygone als ESRI-Shape-Datei zu exportieren.
- Hierzu muss im sich anschließend öffnenden Fenster unter Dateityp "ESRI-Shape-File (.shp)" ausgewählt werden.
- Unter "Exportoptionen" im "Shape Export"-Fenster lässt sich anschließend der gewünschte Geometrietyp festlegen.

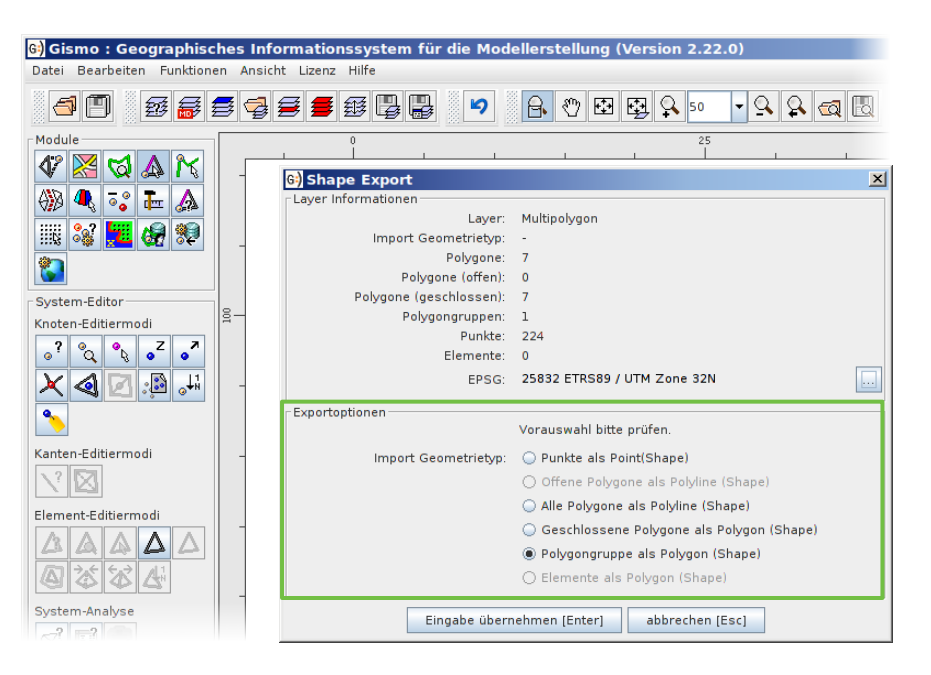

#### **Kontakt**

#### **Malte Rubel**

**Dipl.-Geowissenschaftler**

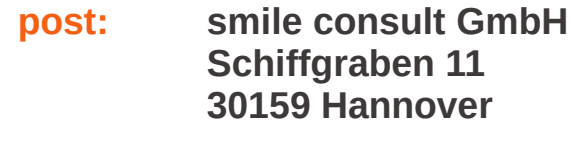

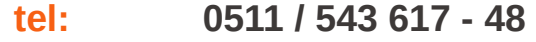

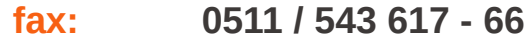

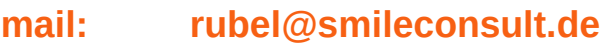

**web: [http://www.smileconsult.de](http://www.smileconsult.de/)**

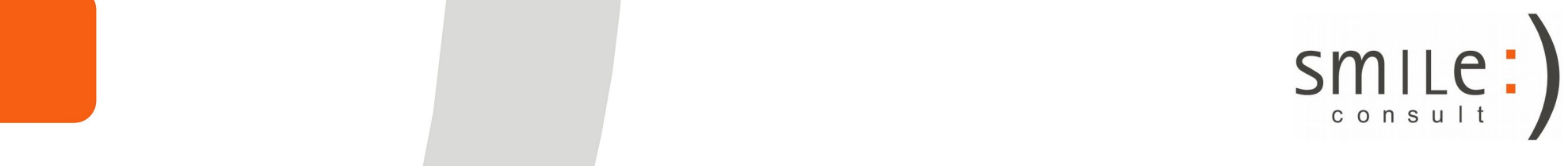